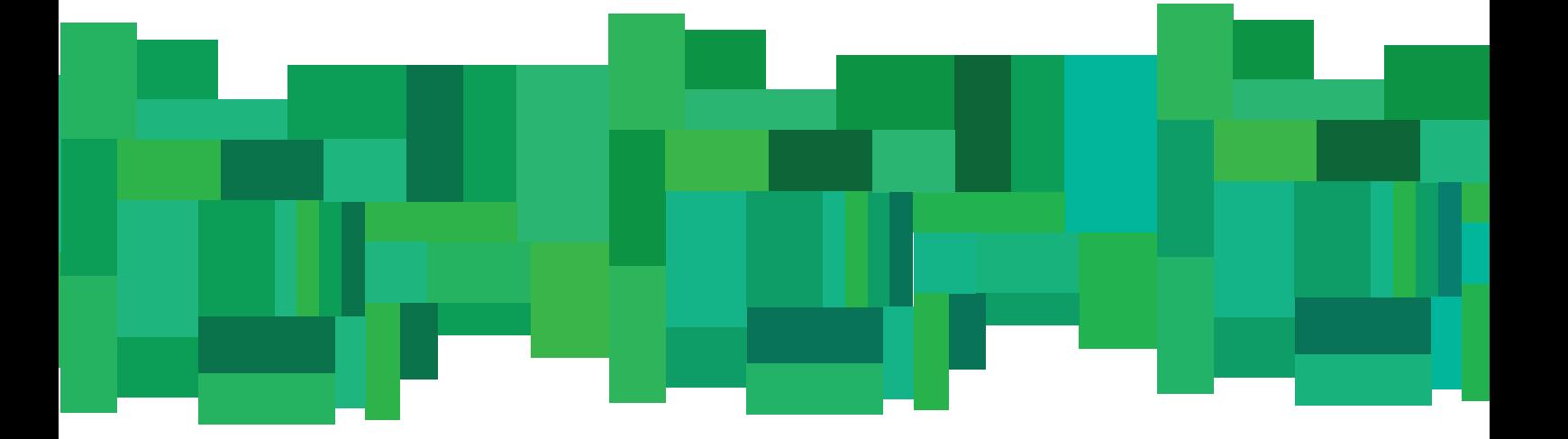

## **Як обрахувати**

## **крутизну схилу розораної ділянки?**

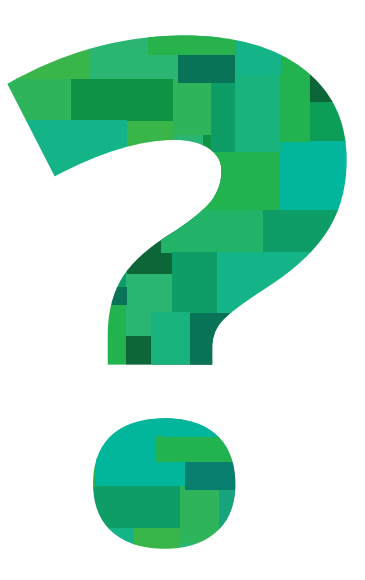

**ІНСТРУКЦІЯ:**

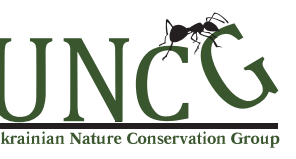

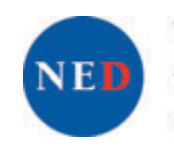

**National Endowment** for Democracy Supporting freedom around the world

Небайдужість громадян дедалі частіше допомагає врятувати природні території.

Ми створили цю інструкцію для підвищення рівня виявлення порушень та своєчасного інформування контролюючих органів про порушення. Вона окреслює алгоритм пошуку випадків недотримання чинного законодавства України у сфері земельних відносин, а також алгоритм їхнього запобігання в частині розорювання схилів.

Інструкція розглядає пошук незаконного розорювання на схилах. Законом України «Про охорону земель» забороняється орати схили понад 7 градусів, а також вирощувати просапні культури (сільськогосподарські рослини, для нормального розвитку і росту яких необхідні більша площа живлення рослин, ніж для культур звичайного рядкового і вузькорядного посіву, та міжрядний обробіток ґрунту) на схилах понад 3 градуси. А Водний Кодекс України забороняє розорювати заплави річок та прибережні захисні смуги,ширина яких визначена кодексом. При цьому кодекс визначає, що крутизна схилу понад 3 градуси збільшує ширину прибережної захисної смуги вдвічі.

Таким чином, знаючи кут нахилу схилу, можна обґрунтувати, що його розорювання є порушенням законодавства. Але як порахувати крутизну схилу?

Якщо ми все зробимо правильно і переконаємо правоохоронні органи у тому, що ми дійсно виявили порушення законодавства, вони зможуть провести професійний обрахунок за допомогою фахових геодезистів. Проте нам краще діяти значно більш простими методами.

Навряд чи для цього треба брати шкільний транспортир і пробувати міряти ним ландшафти на обрії, або придумувати оригінальні вирішення, як це, наприклад, показано на фото.

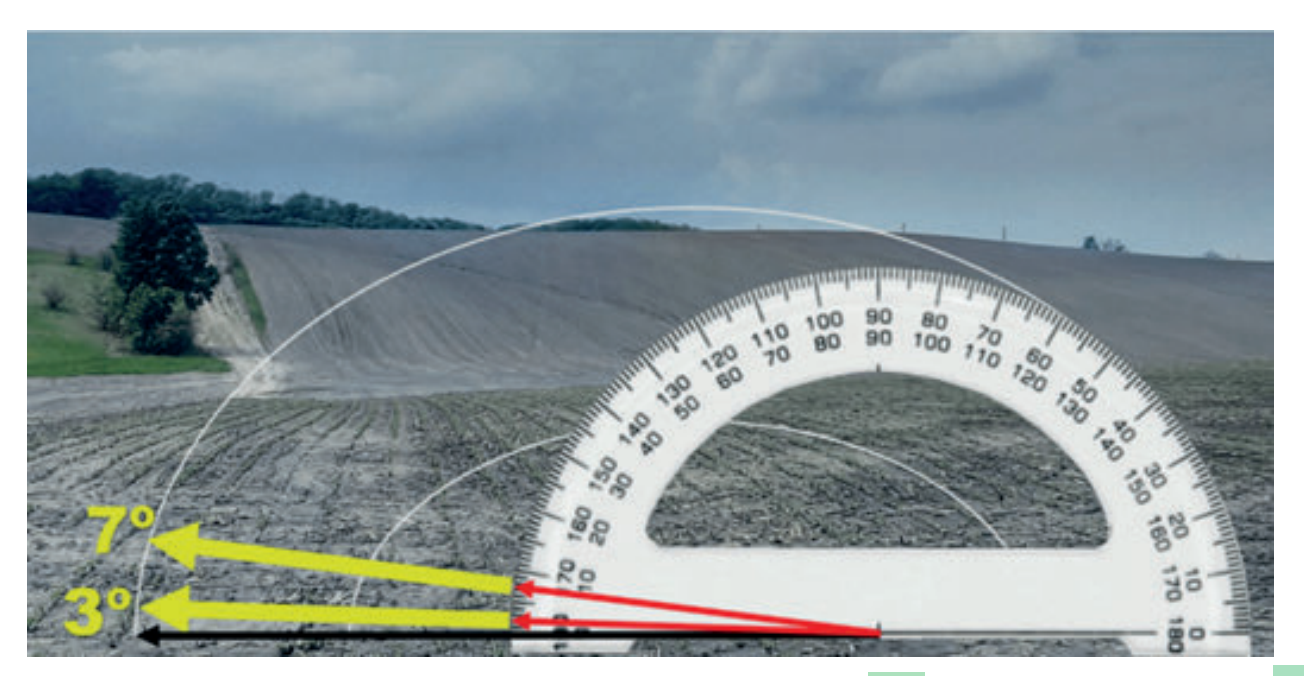

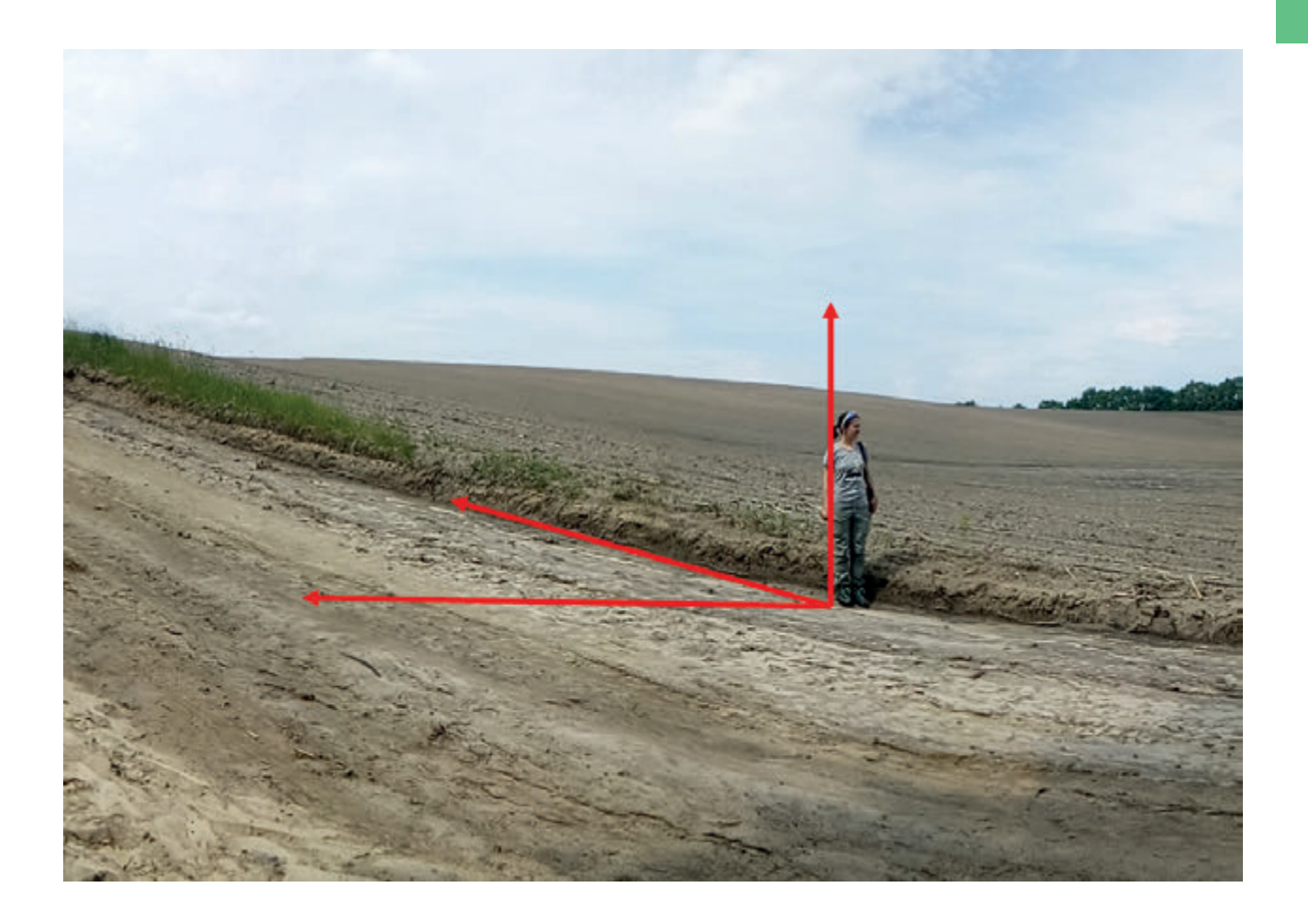

Бо обрахувати крутизну схилу для себе і для інших можна і віддалено, за допомогою сучасних технологій. І піде на це 1 хвилина Вашого часу.

Щоб пройти запропонований нами шлях, необхідно знати, ухил якої саме ділянки ви плануєте обрахувати. Або ви добре орієнтуєтесь в супутникових знімках і можете самостійно знайти на них саме ту розорану ділянку, яку виявили, або ж Вам доведеться відвідати її спеціально і за допомогою смартфона зафіксувати точну її локалізацію. Можна записати координати ділянки за допомогою додатку «гугл-карти» або в момент перебування на ділянці зробити скріншот (знімок екрану) карти, на якій буде видно мітку з місцем вашого перебування.

Якщо ж Ваше завдання обрахувати ухил ділянки з конкретним кадастровим номером – виїздити на місцевість взагалі не потрібно.

Вам необхідно встановити на комп'ютері програму Гугл Планета Земля (Google Earth) та відкрити її. Перед Вами відкриється віртуальна модель нашої планети, складена з мозаїки супутникових знімків

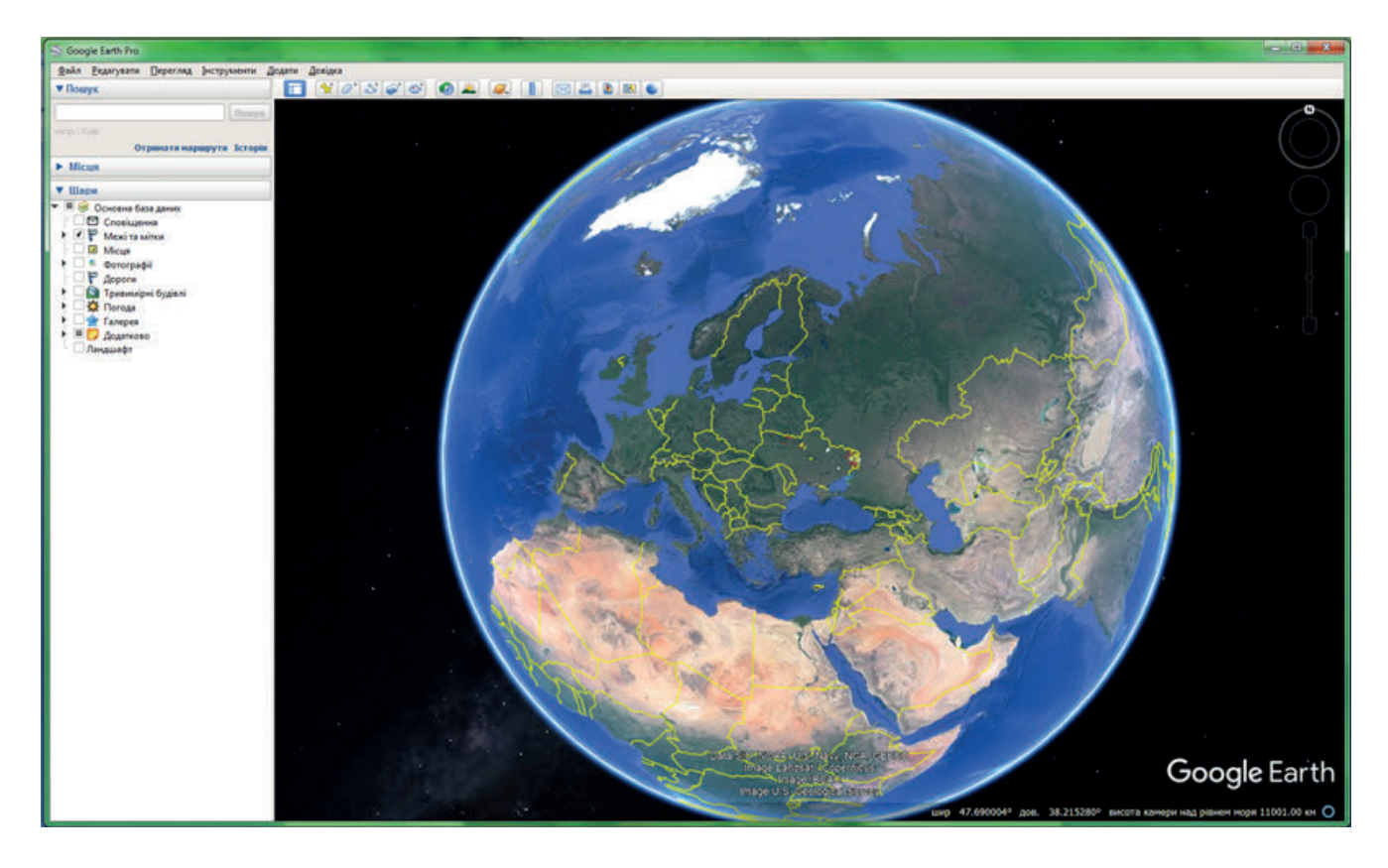

Вам потрібно знайти на цій віртуальній планеті потрібне вам місце. Це можна зробити вручну або ввести в комірку пошуку ліворуч вгорі збережені вами раніше координати (у десятковій системі, розділяючи градуси від десяткових часток комою, приміром, 48,978478, 32,917768).

## **Крок 2**

Отож, наближаємо супутниковий знімок (обертаючи колесо мишки або клавішами «+», «-» на клавіатурі). Для прикладу ми взяли оранку в одному з проектованих заказників, виявлену нами у Світловодському районі Кіровоградщини.

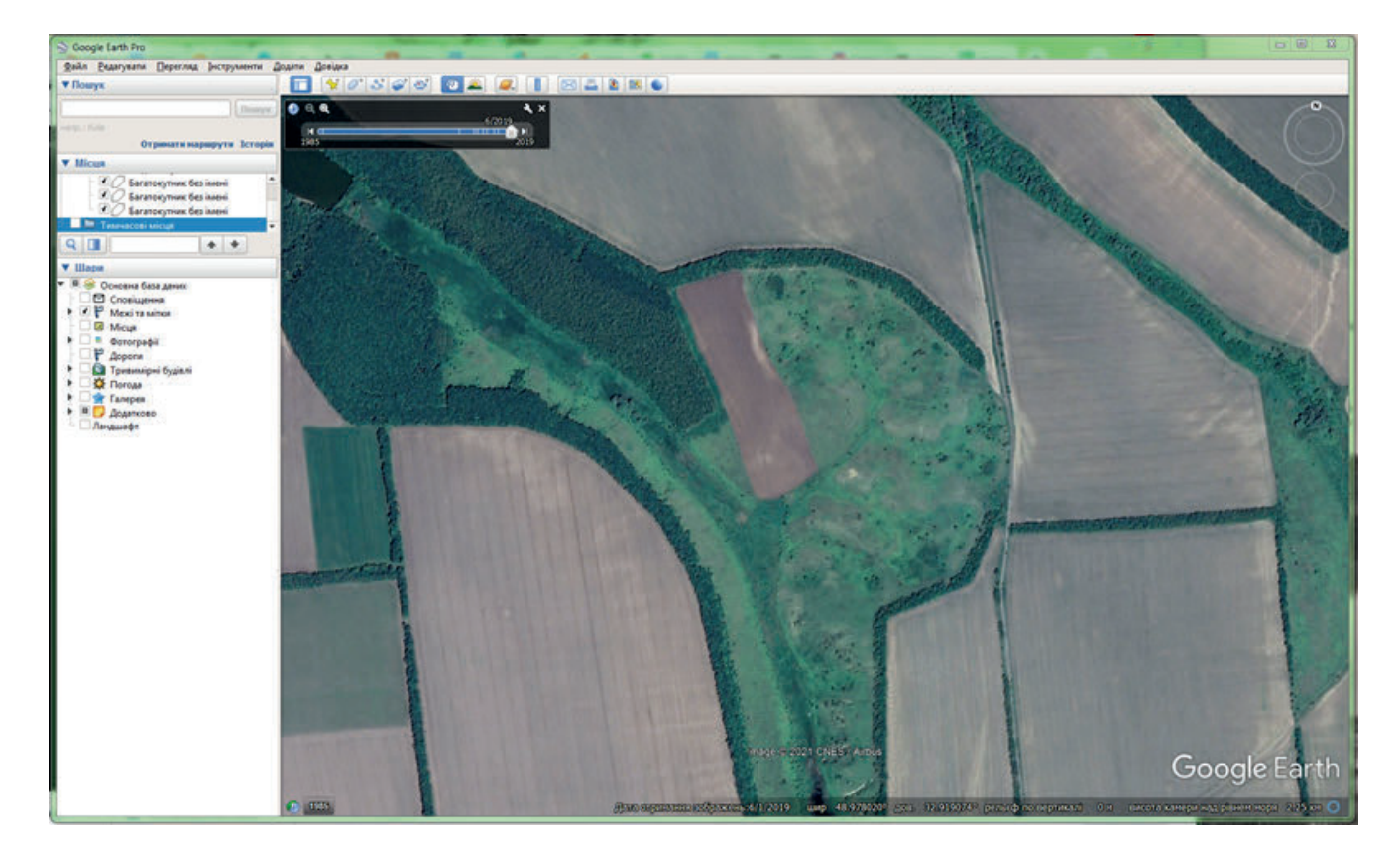

Розорану ділянку добре видно серед природного ландшафту балки.

Програма має інструмент малювання векторної лінії (функція «прокласти шлях»).

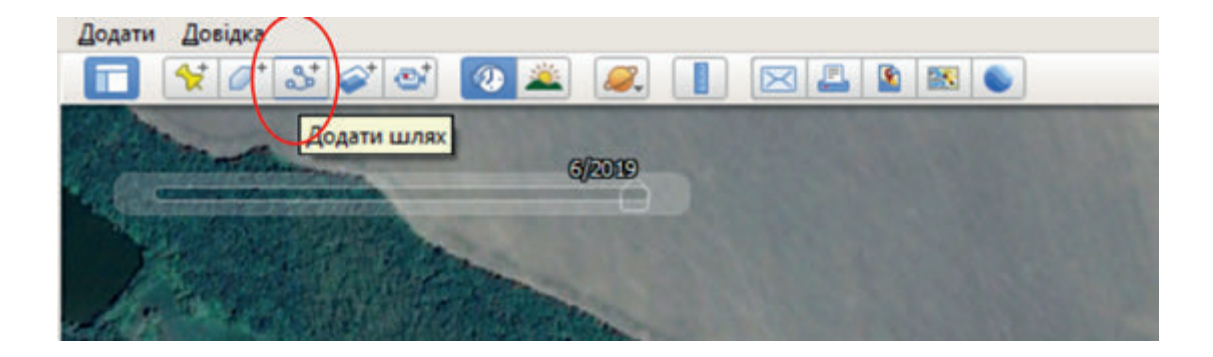

Малюємо лінію на знімку лінію в напрямку схилу – між гіпотетично найвищою і найнижчою точками (якщо з першої спроби не вийде вгадати – ви маєте безкінечну кількість повторних спроб).

Ви намалювали лінію і зберегли її. Вона виникла у переліку доданих до карти об'єктів ліворуч. Вона там залишиться і надалі, навіть якщо програму закрити, ваша лінія лишиться збереженою.

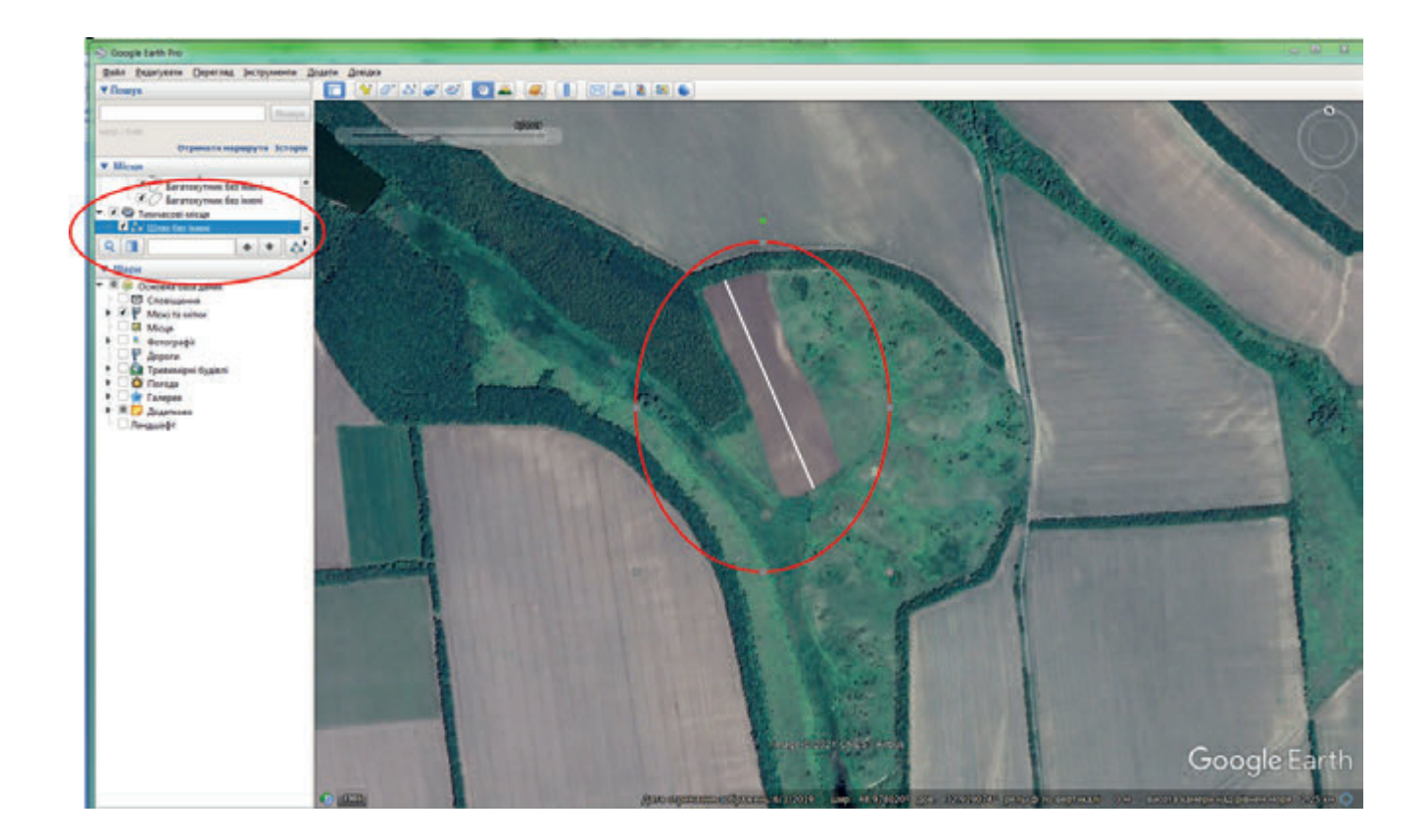

## **Крок 4**

Натискаємо правим кліком по назві лінії в панелі ліворуч. Обираємо функцію «Показати профіль рельєфу».

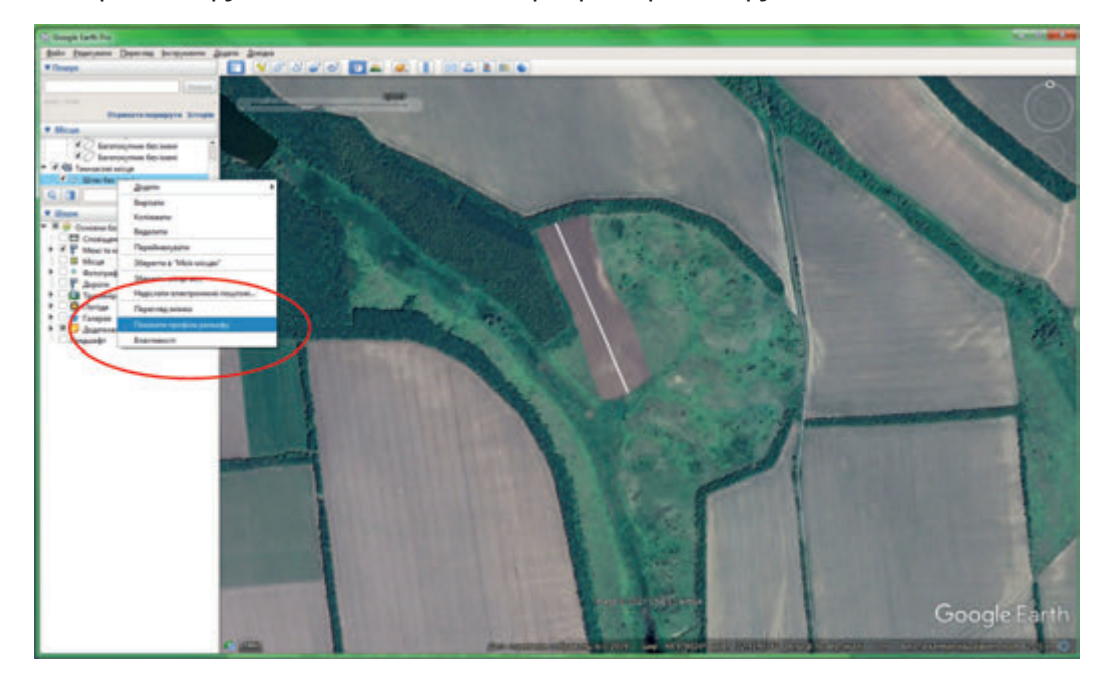

Після цього дані рельєфу з'являться в нижній частині вікна 3D-перегляду. Якщо у вимірі показник висоти дорівнює нулю, увімкніть шар "Ландшафт" тут же, у панелі ліворуч.

По вертикалі відображається рельєф, по горизонталі – відстань.

Щоб побачити висоту різних точок колії та відстань до них, проведіть курсор миші вздовж лінії.

Щоб переглянути дані для відрізка шляху, натисніть та утримуйте ліву кнопку миші. Потім проведіть курсор по потрібному відрізку.

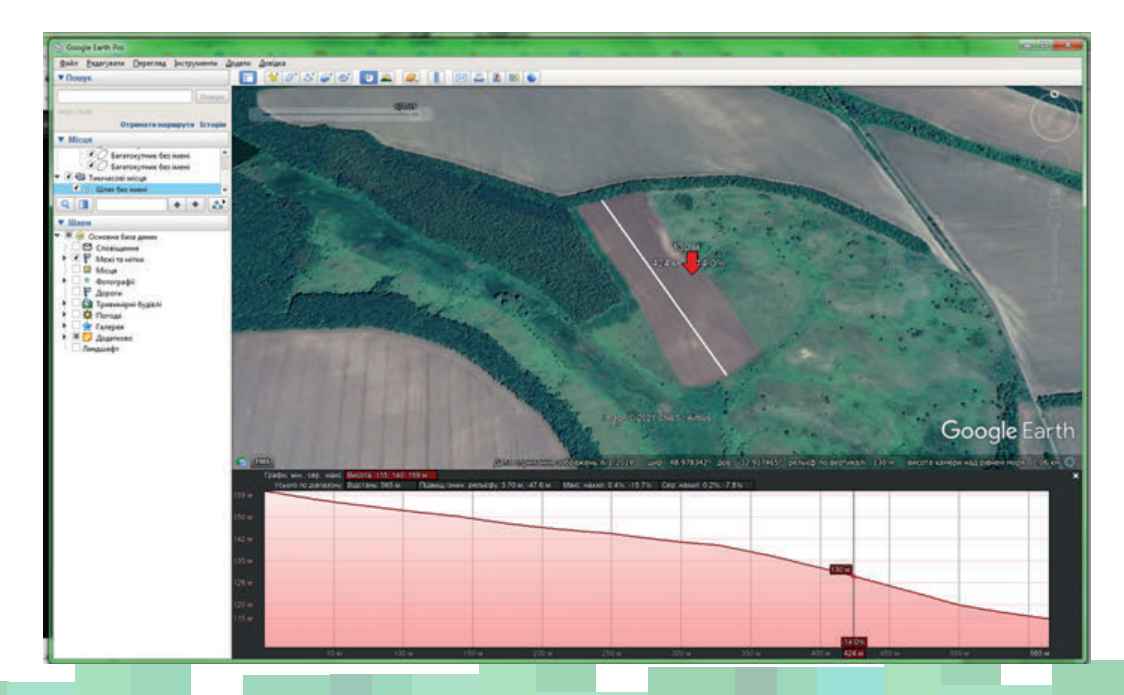

Щоб змінити систему вимірювання на комп'ютері під керуванням Windows, оберіть Інструменти > Установки. У розділі "Одиниці вимірювання" оберіть метри або фути.

Щоб змінити систему вимірювання на комп'ютері Mac, оберіть Google Планета Земля > Установки. У розділі "Одиниці вимірювання" оберіть метри або фути.

Отже, дана ділянка має крутизну схилу 14 градусів, і її розорювання відповідно є порушенням вимог законодавства.

У такому випадку вам необхідно написати скаргу до Державної екологічної інспекції і до Держгеокадастру з проханням провести позапланову перевірку зазначеної земельної ділянки щодо порушення вимог статті 47 Закону України «Про охорону земель».

P.S.: Визначення крутизни схилу описаним нами методом не потребує натурного обстеження ділянки. Утім, для випадку, описаного нами у цій довідці, ми відвідали пошкоджену ділянку і зафіксували її на фото.

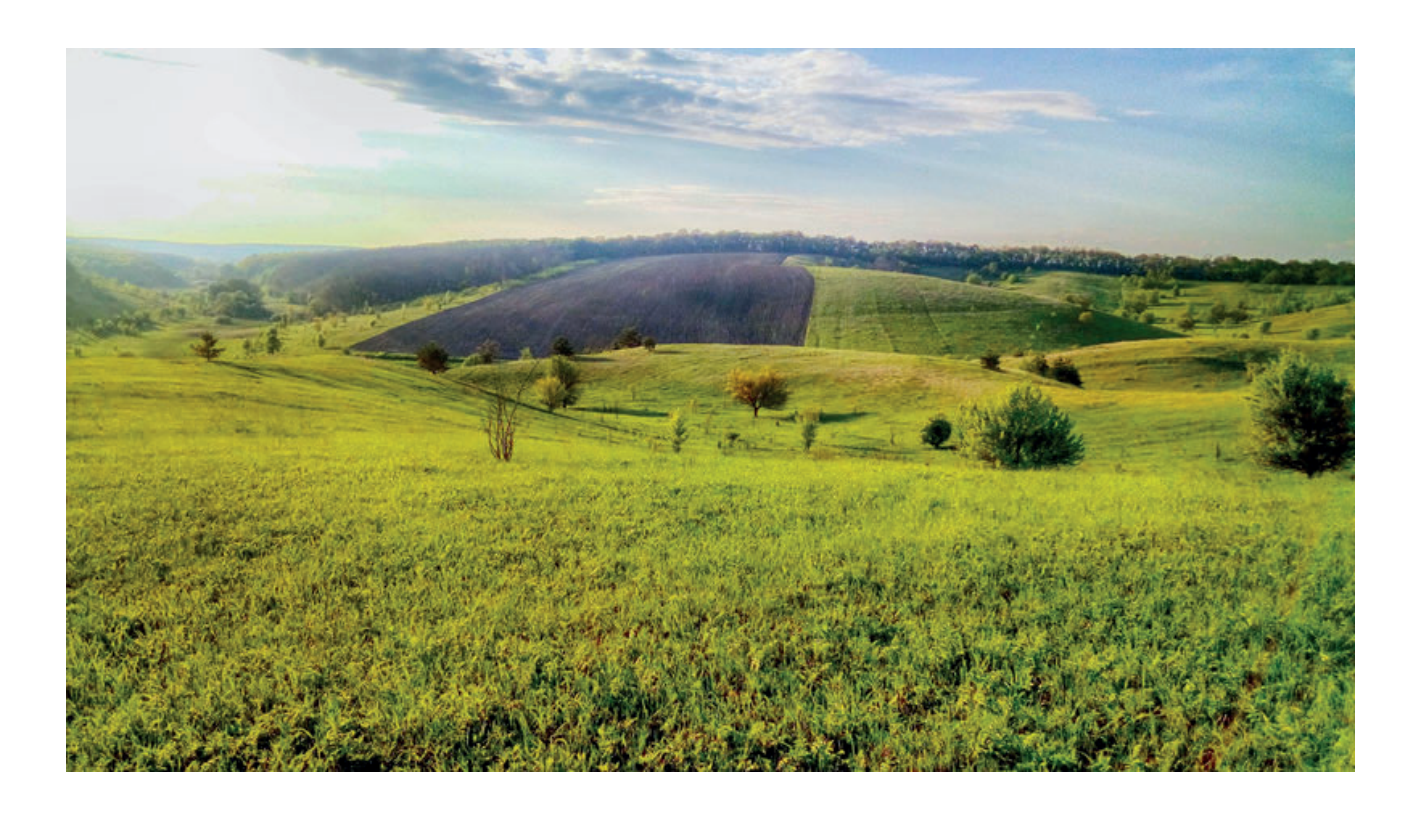